## The Vodafone TV application on Tizen OS

 $\mathbf{i}$ 

## Login to the Vodafone TV app

- **Once you have installed the Vodafone TV application and started it, you will see** the login screen.
- Confirm the "**Sign in**" button, if you have menu in czech language ,,**Přihlásit se**".
- (Below, on the bottom left of the screen, is the UDID data this is the identification data assigned to your device, in the event of a malfunction, it can help us as part of technical support if you have it ready).

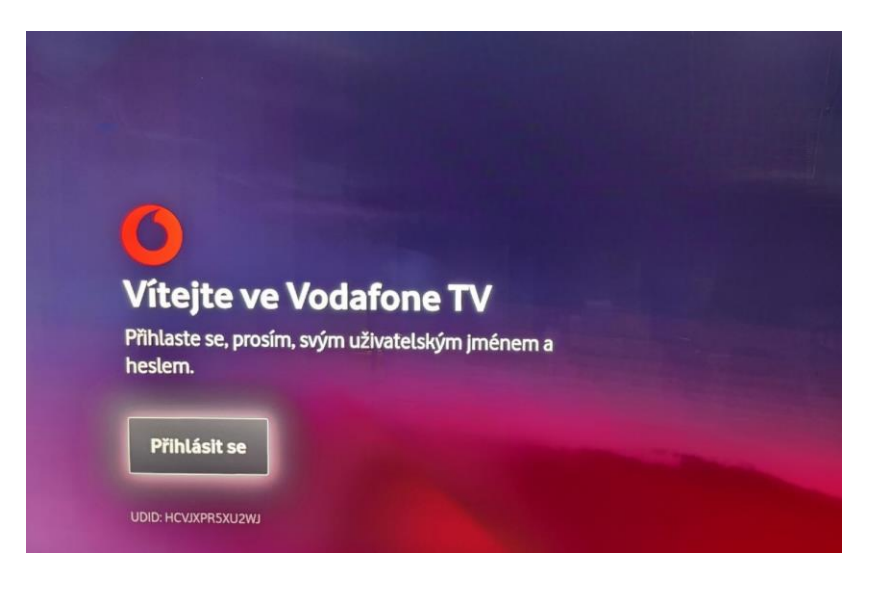

- Once you have confirmed your login, you must enter your Vodafone TV login name.
- **The name is always in VTV9 format…….** The numerical data for the VTV is always 8 digits.

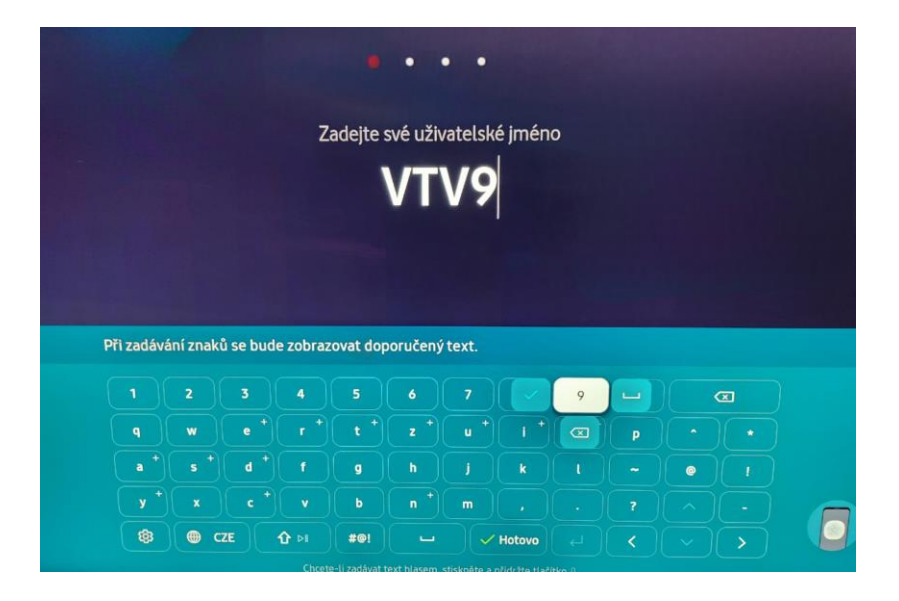

 After entering the login name, select the "**Next**" option, in czech ,,**Další**".

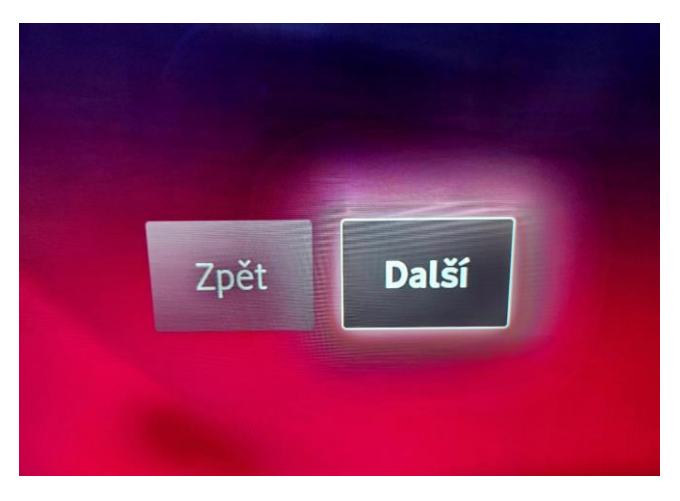

- A table for entering the password will appear.
- You will find it in the same SMS message as the previous login name.
- The basic login password is 10 digits, you can change it in the My Vodafone Self-service.

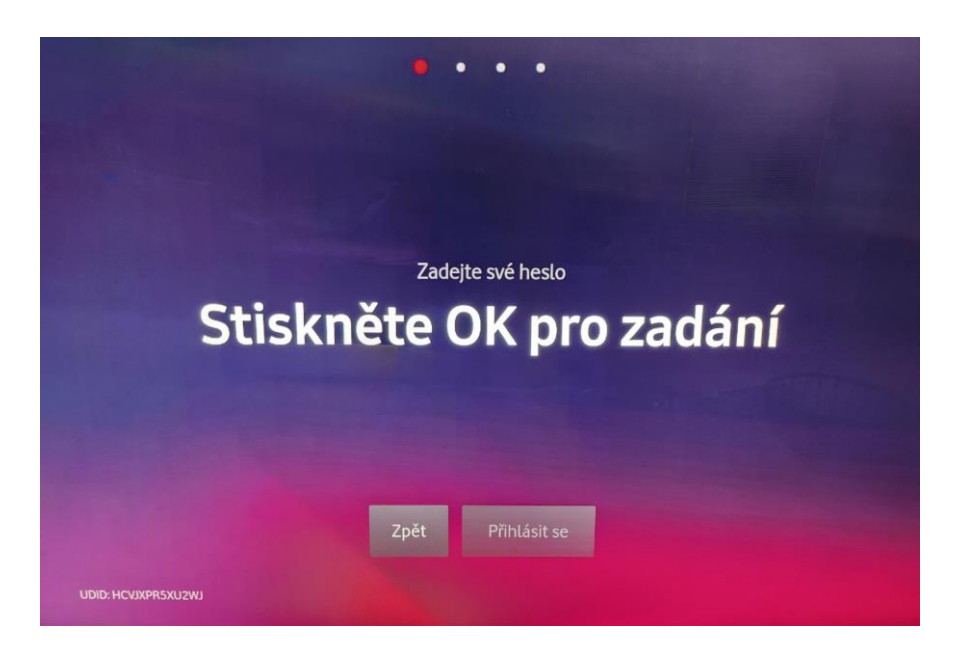

 After entering the password, select the "Log in" option, in czech **,,Přihlásit se**".

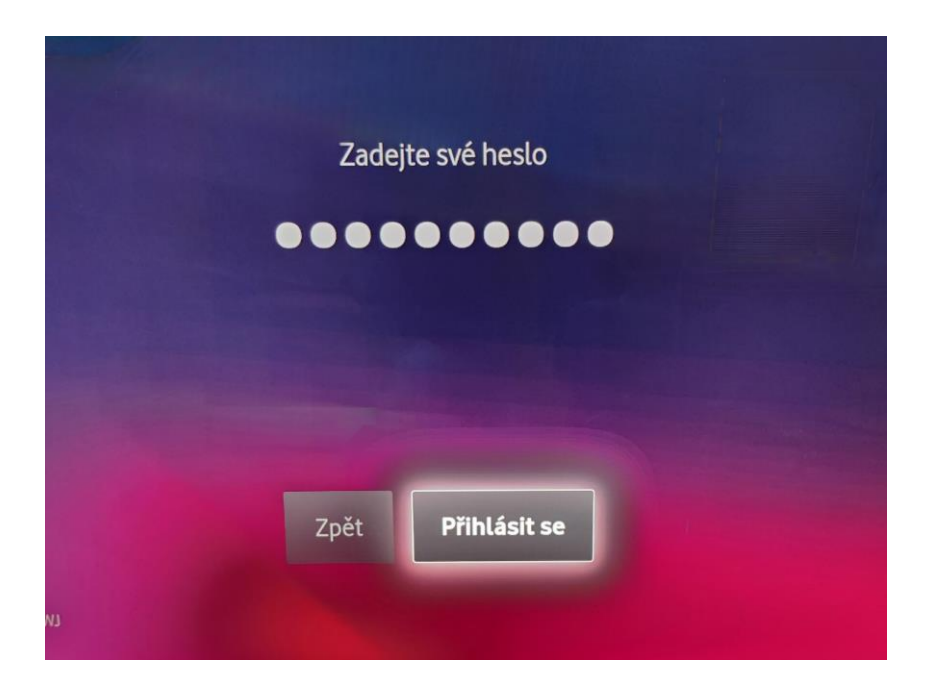

- The opening screen of the Vodafone TV application will start.
- The option to change the language to English is in the settings, so from now on, the screens will be in English.

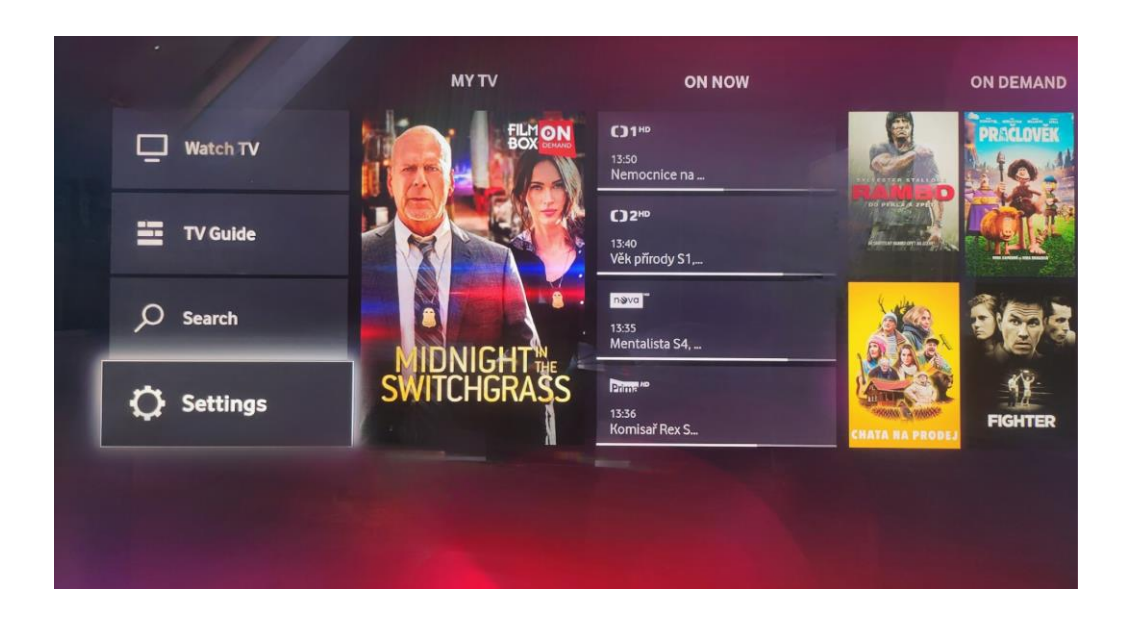